## **Forgot Your Password Instructions**

If you are a **new user** who has never logged into Employee Self-Service (ESS), you cannot use this feature until you have signed in successfully and set up your Secret Question and Answer. You **MUST** contact your agency Human Resource Office for your first password. Please note that your Sign In for Employee Self-Service is your State of Kansas Employee ID which is 11 characters starting with a capital letter and followed by 10 numbers. If you do not know your State of Kansas Employee ID, please contact your agency Human Resource Office.

If you are a **returning user** and you have forgotten your password, click on the 'Forgot Your Password?' link on the ESS Sign In page.

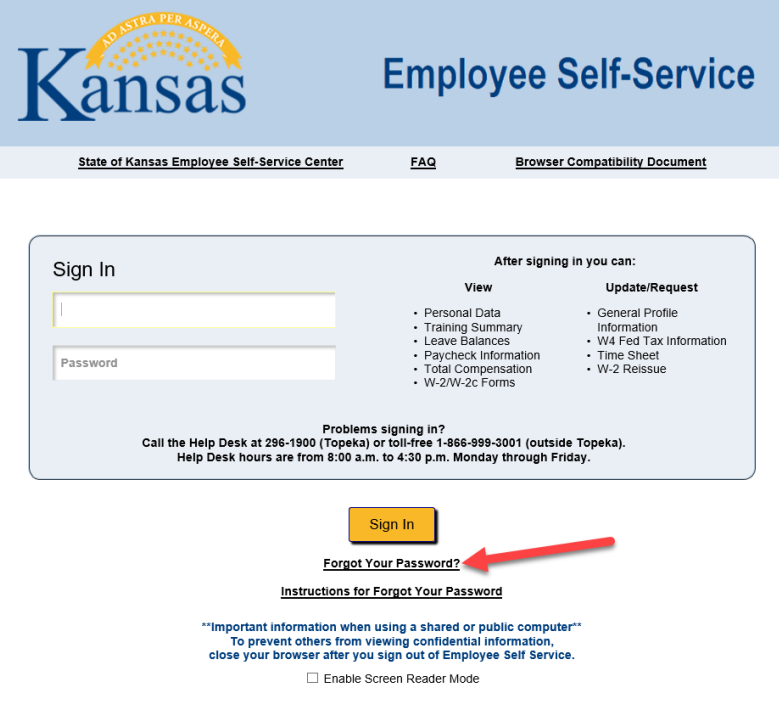

When you click on the 'Forgot Your Password?' link, the following page appears:

# State of Kansas - Employee Self Service - Forgot My Password

Adobe Reader or other compatible software may be required to view PDF documents.

Forgotten or expired password? To get a new password, enter your 11 character State of Kansas Employee ID. **Employee ID: Continue** 

Enter your Employee ID and click 'Continue'

The following page appears. The secret question you established when you first created your account displays.

### State of Kansas - Employee Self Service - Forgot My Password

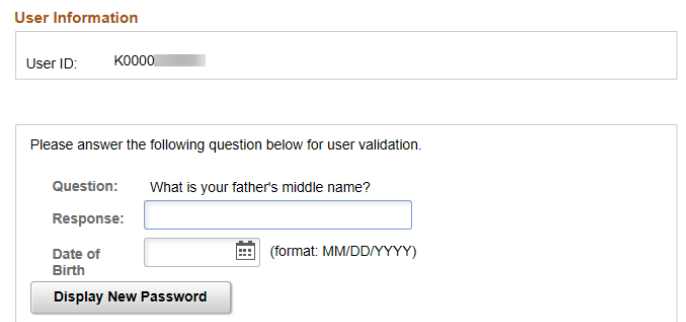

Enter the answer to your Question in the Response field. Then enter your Date of Birth in the correct format (MM/DD/YYY). Click 'Display New Password.'

The following page will appear. The system will generate a new password for you. **Follow the directions listed in the popup message**:

Your new temporary password is: N\_Dto6eK

Highlight the temporary password generated above, then right click on your mouse and select copy.

You will use this temporary password in the password field on the sign in page.

You can paste the password in the password field by right clicking on your mouse and selecting paste.

You will then be directed to create a new password.

To sign in using your new temporary password, click the OK button below. (0,0)

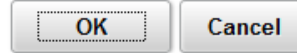

Click 'OK'

The ESS 'Sign In Page' displays.

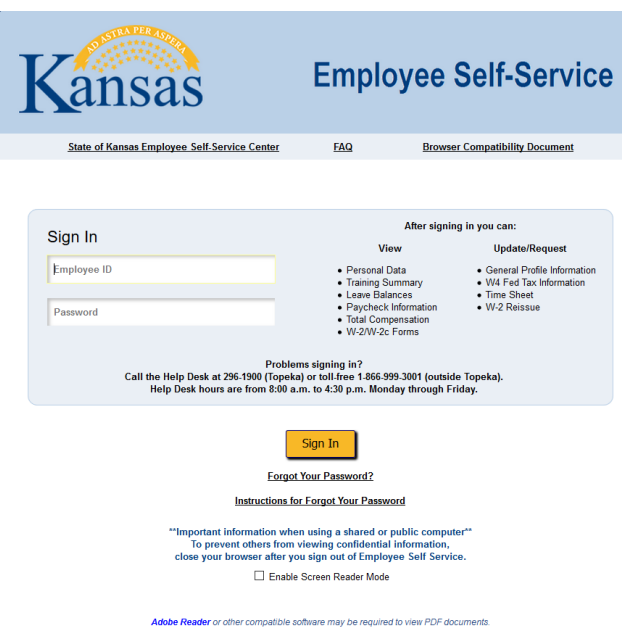

Type or paste, your Employee ID into the Employee ID field. Type or paste the password the system displayed in the popup message into the Password field. Click 'Sign In.'

The following page will appear:

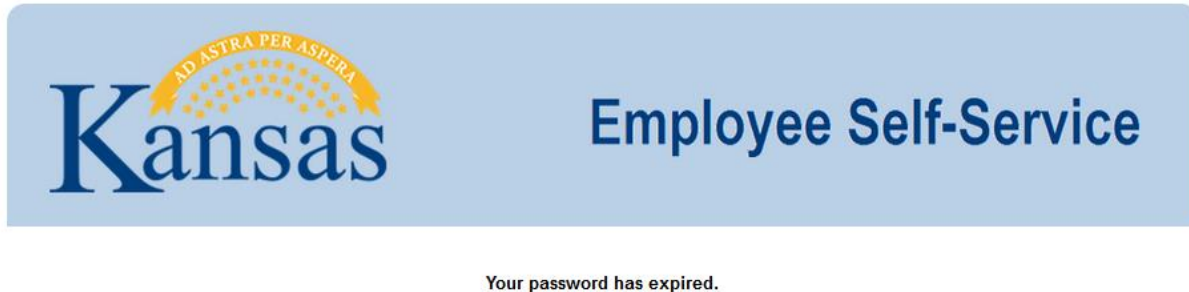

## Click here to change your password.

Click on 'Click here to change your password.' Link

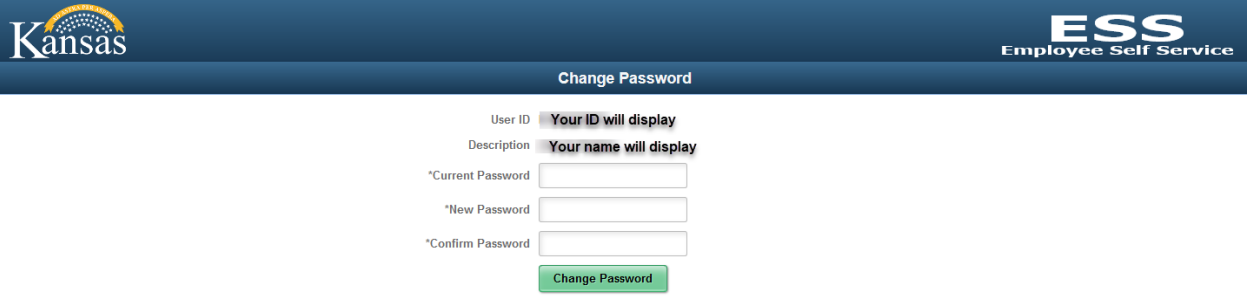

Type or paste the password the system displayed in the popup message into the 'Current Password' field. Enter a new password into the 'New Password' and 'Confirm Password' fields. Click 'Change Password.'

The following message will appear, 'Your password has successfully been changed. Continue to Homepage?'

Click 'Yes.'

Your password has successfully been changed, Continue to Homepage?

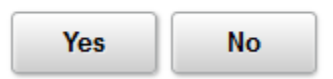

You are now on the Employee Self-Service home page.